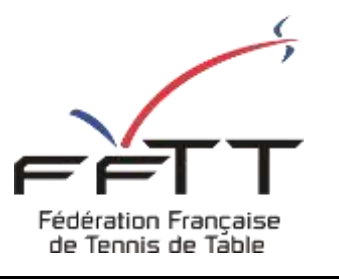

SPID V2

Fiche pratique

**Date :** Septembre 2021

**Objet :** Mon Espace Club - Créer une demande de transfert

## **Le pré-requis est de se connecter à Mon Espace Club SPID V2 :** https://monclub.fftt.com/

Une fois connecté, la page d'accueil s'affiche

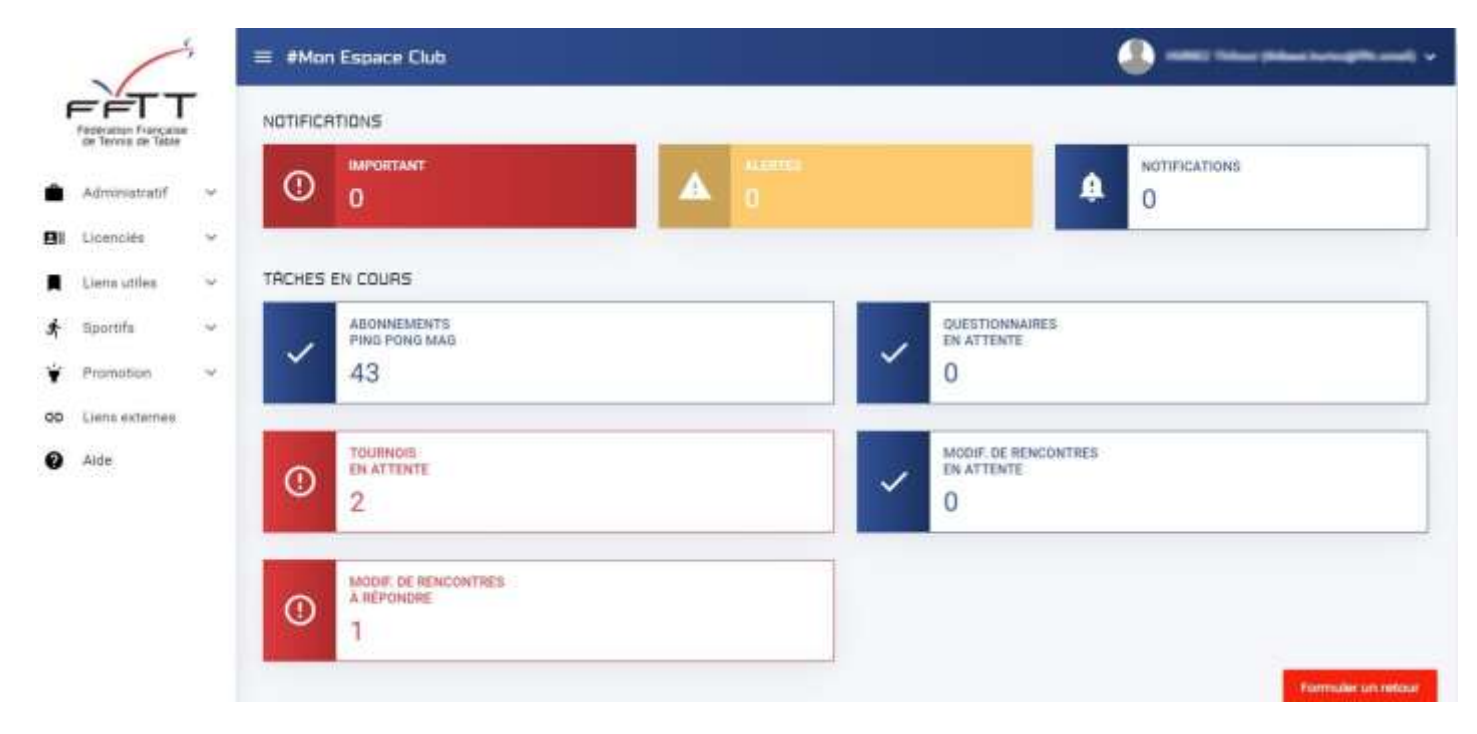

Dans le menu de gauche, cliquer sur « Licenciés » puis sur « Transferts » **1**

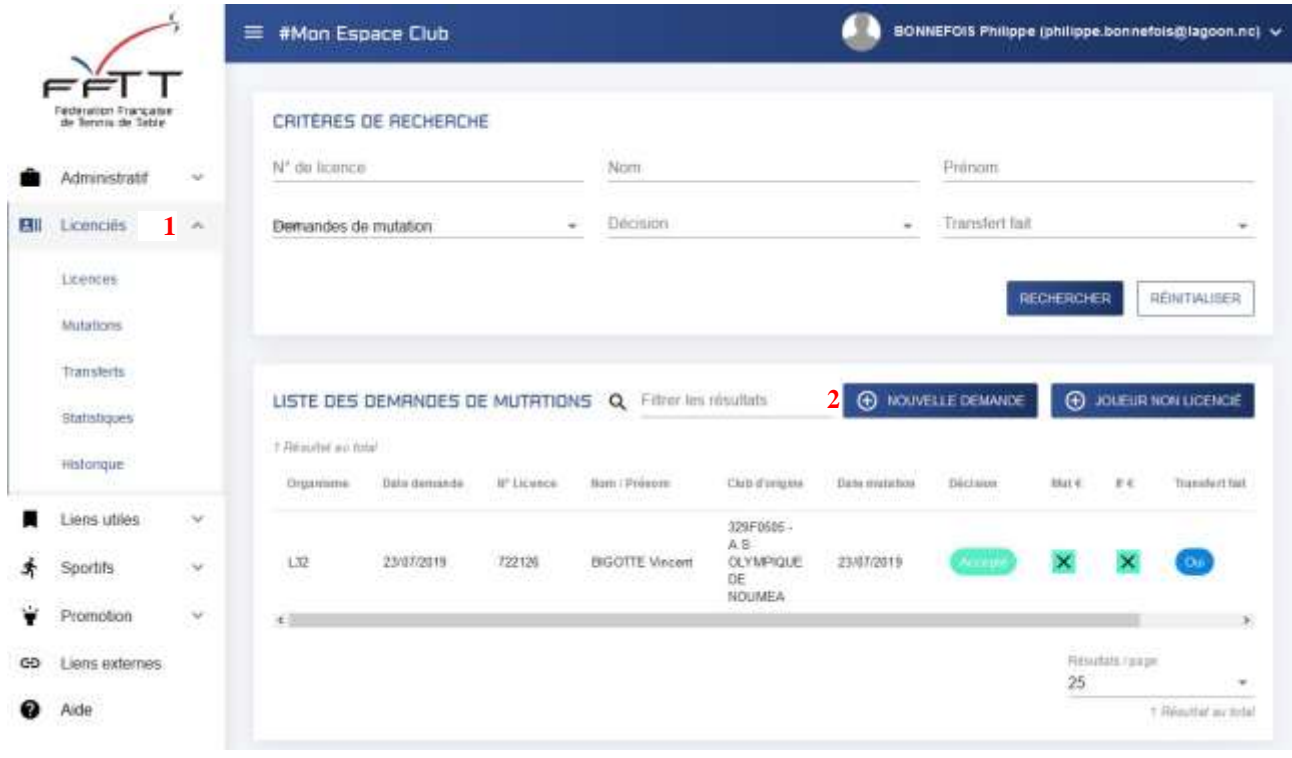

Dans la fenêtre principale cliquer sur « + NOUVELLE DEMANDE » **2**

## Une nouvelle fenêtre s'ouvre

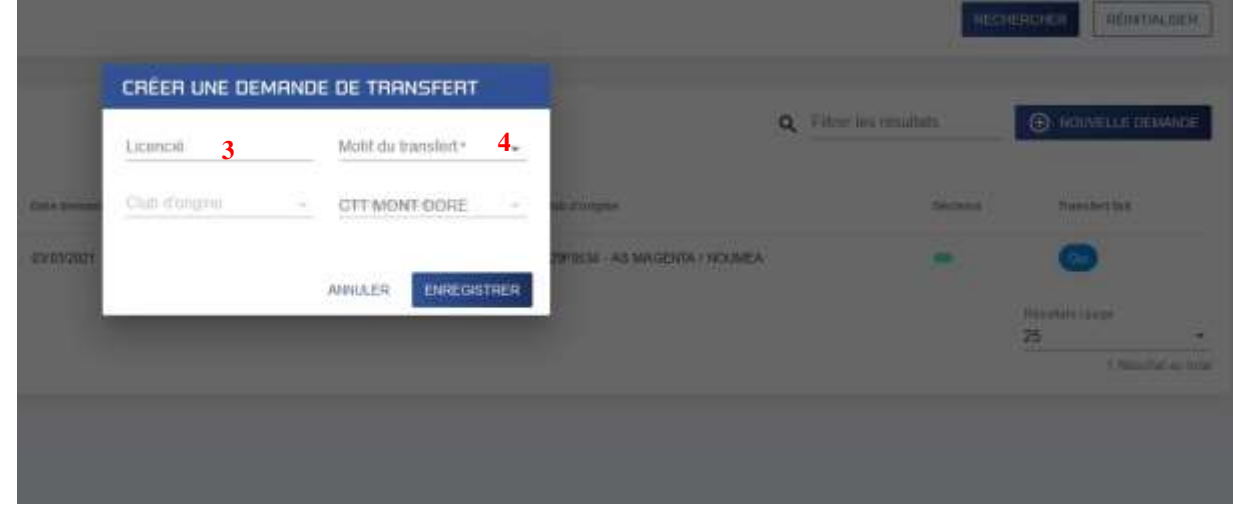

Indiquer le numéro du licencié souhaitant le transfert **3**

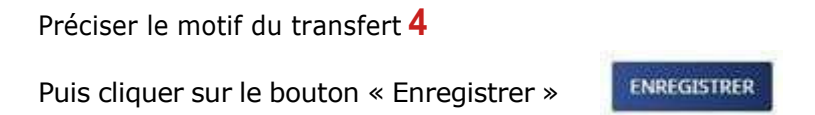

La liste des demandes de transferts en cours apparaît dans la même fenêtre **5**

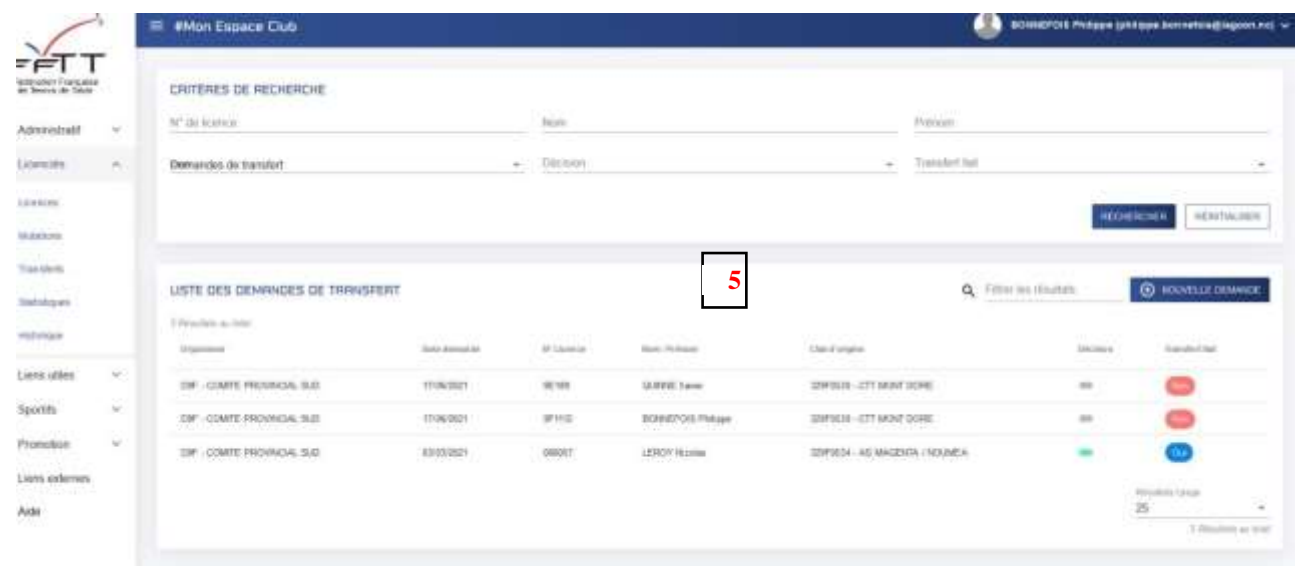

L'ordre d'apparition des informations : l'organisme décisionnaire, la date de la demande, le N° du licencié, Nom et Prénom, le club d'origine, l'état de la décision et la confirmation du transfert effectif.

Si le formulaire est correctement renseigné, le message suivant s'affiche :

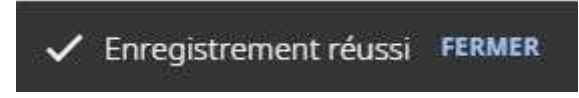

Sinon les champs à revoir sont mis en surbrillance rouge

## **Exemple :**

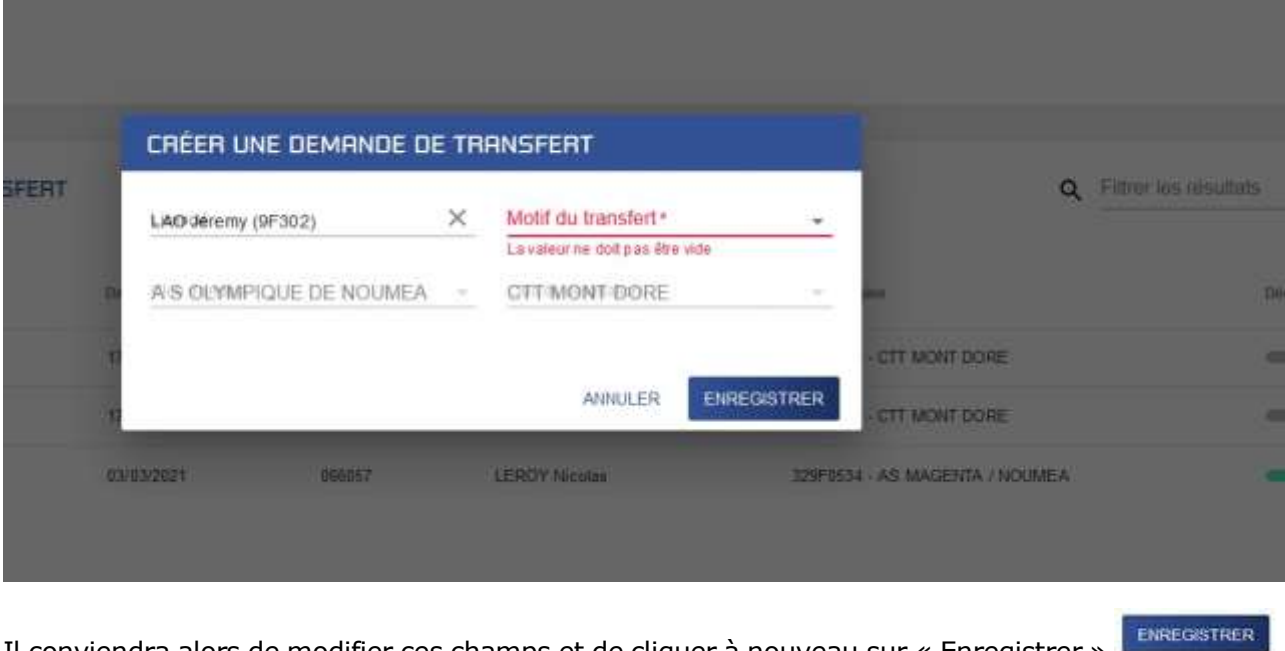

Il conviendra alors de modifier ces champs et de cliquer à nouveau sur « Enregistrer »

La liste peut être affichée jusqu'à 400 items en précisant le nombre de résultats à afficher **6**

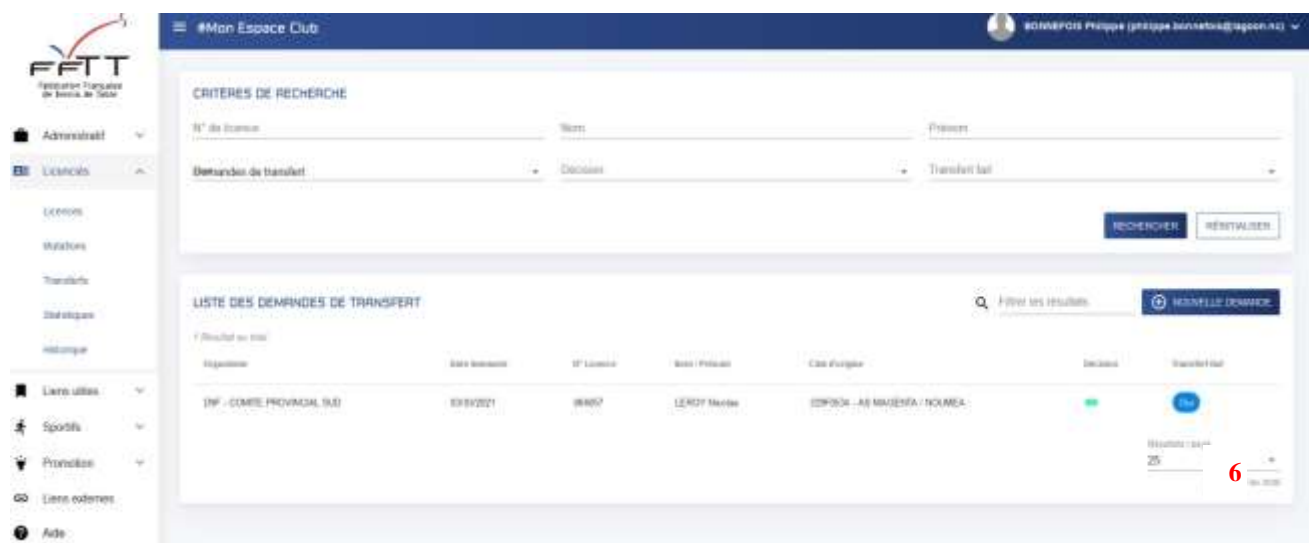